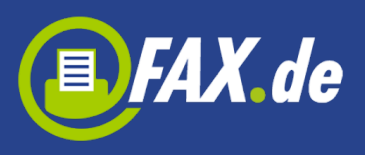

# **FreeFax von Fax.de**

*FreeFax* ist die perfekte mobile Faxlösung für jeder, der nicht so viele Faxe schicken muss. Mit der *FreeFax* App können Sie 1 Fax-Seite pro Tag kostenlos in 50 Länder weltweit senden – **ohne Registrierung.**  Wenn Sie mehr als eine Seite versenden wollen, können Sie innerhalb der App ein Guthaben sehr günstig aufladen.

*FreeFax* bietet den reinen Faxversand als:

- Text-Fax
- Foto-Fax
- PDF / Word / Excel / TXT Dokument
- Dokument aus Mail-Attachment
- Dokument aus Cloud (Dropbox, Google Drive)

Über eine Registrierung auf der [www.fax.de](http://www.fax.de/) Seite können Sie noch günstiger Fax, SMS und Postbriefe (nur Europa) versenden.

In folgende Länder kann mit *FreeFax* unter anderem kostenlos gesendet werden:

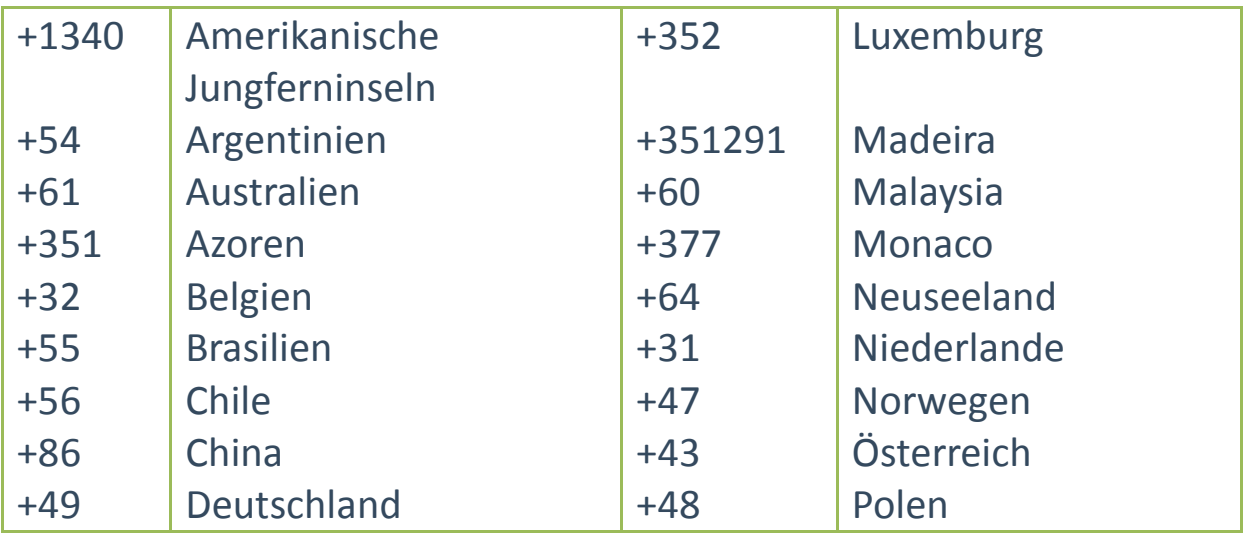

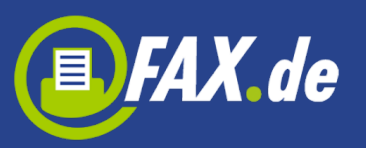

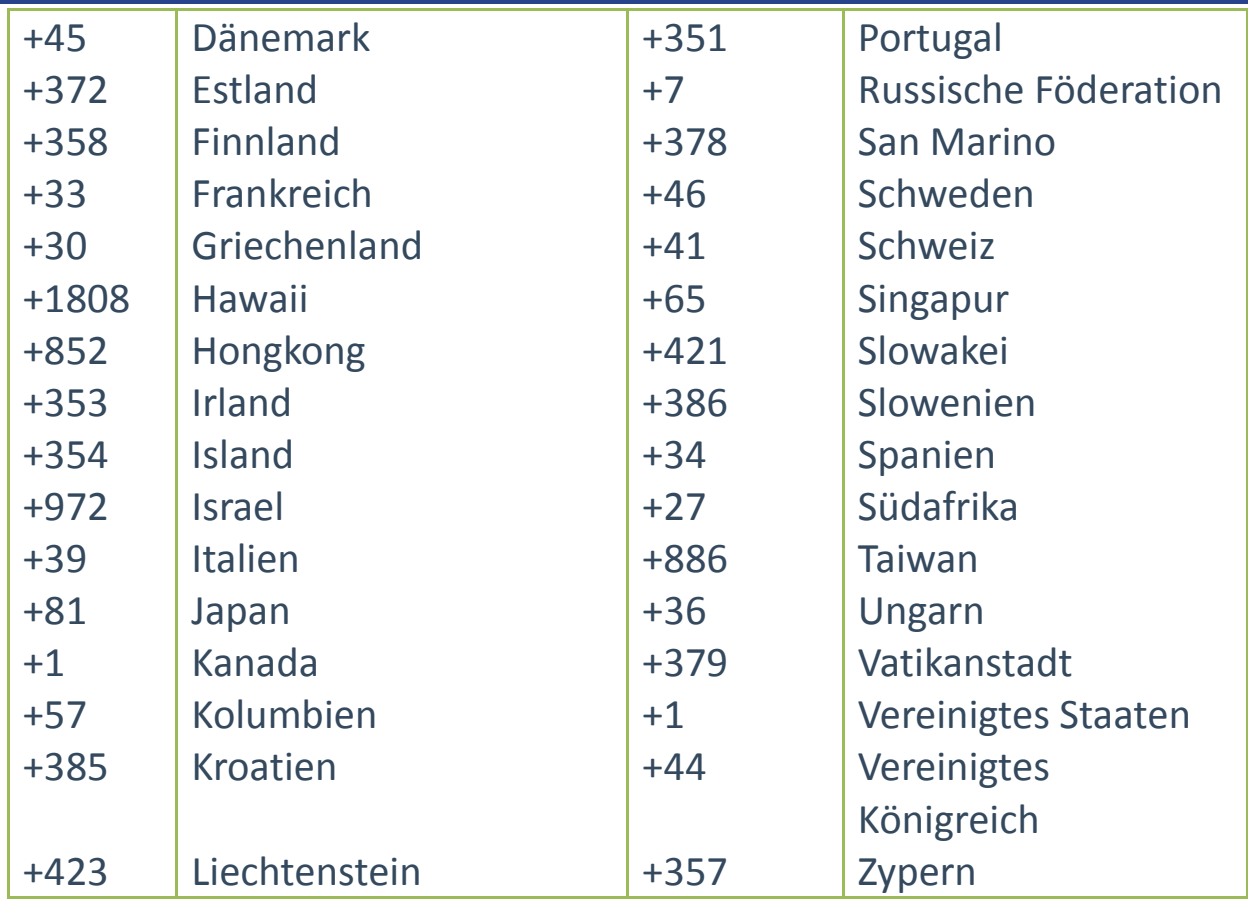

### **Ihre Android-App für den erfolgreichen Faxversand**

Die App besteht aus den Ordern: Ausgang, Gesendet, Entwürfe, Fehler, Papierkorb.

Wenn Sie ein Fax gerade abgesendet haben, steht dieses zuerst im "Ausgangs" - Ordner. Nach dem Versand wird das Dokument im "Gesendet"-Ordner abgelegt. Im "Entwürfe" -Ordner werden alle Dokumente abgelegt, welche Sie als Entwurf gespeichert haben.

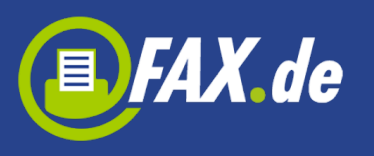

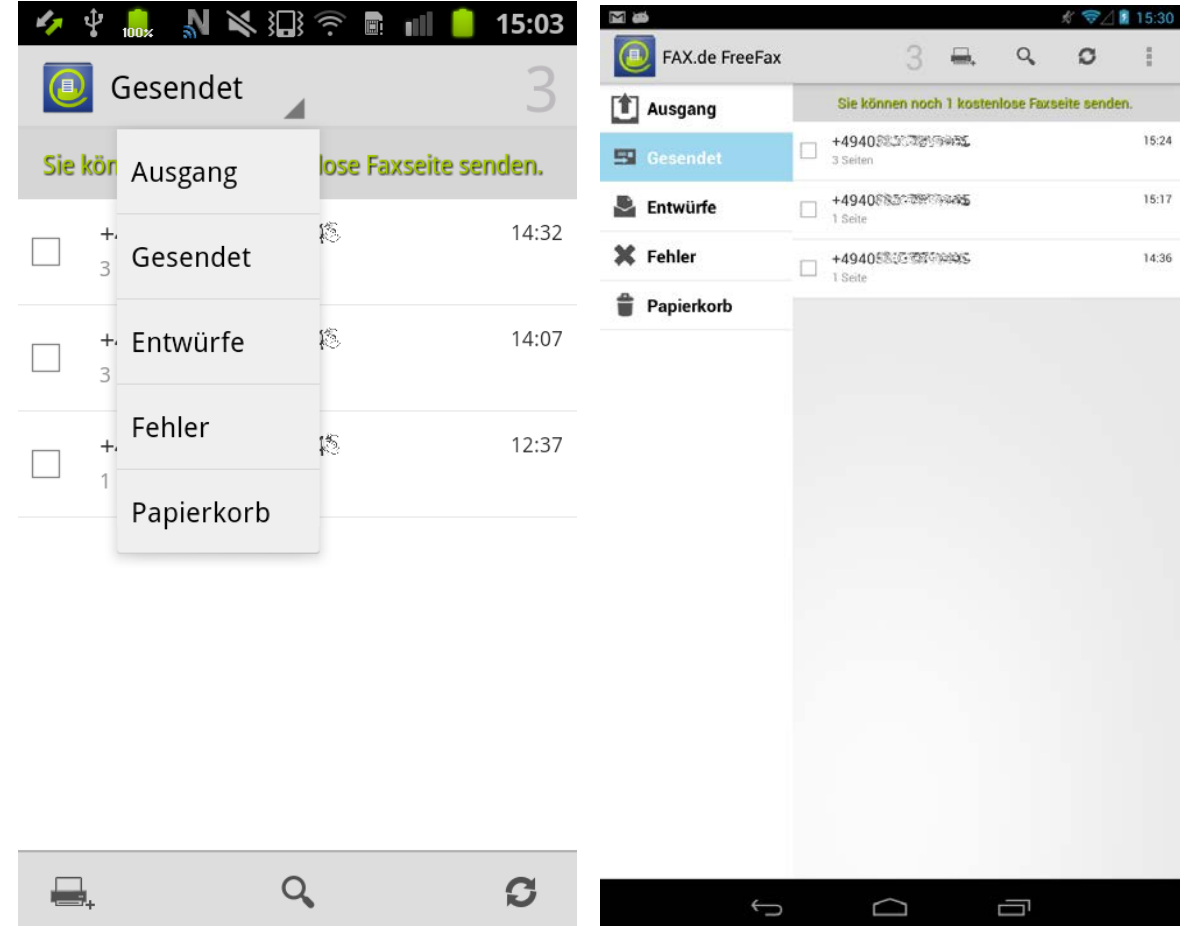

Wenn Sie auf einen Fax auf der Liste tippen, können Sie den Status der gesendeten Fax prüfen oder Datum, Anzahl der Seiten und gesendete Dokument sehe. Hier ist es möglich, dieses Fax erneut zu versenden (durch tippen ein Fax-Symbol), zu löschen oder per E-Mail zu senden.

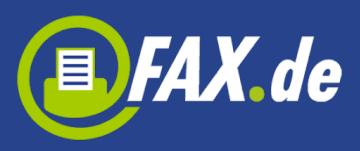

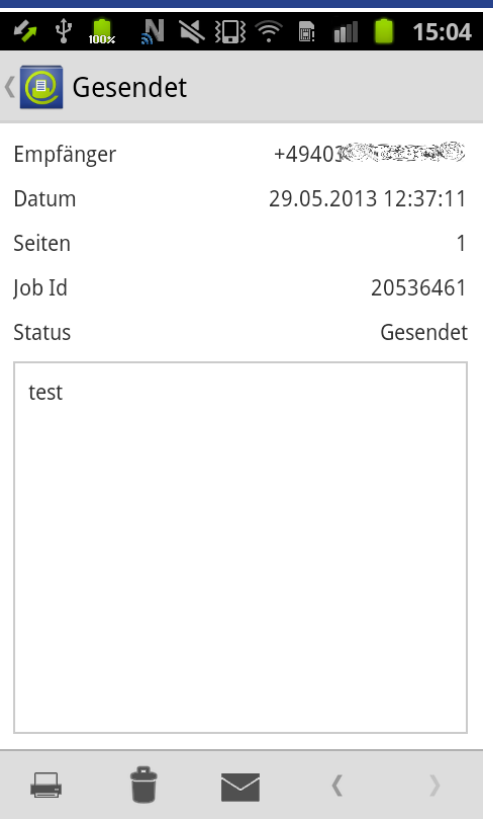

Wenn es beim Versand ein Problem gab, wird das Fax in den Fehler-Ordner einsortiert. Sie können die Ursache des Fehlers im Feld Status überprüfen.

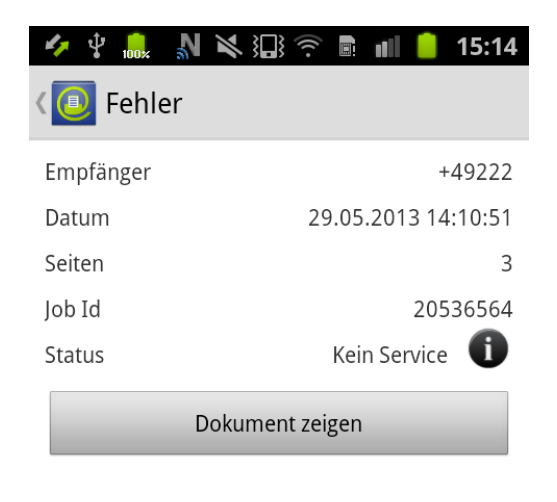

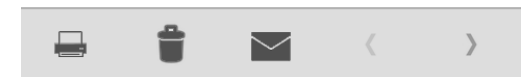

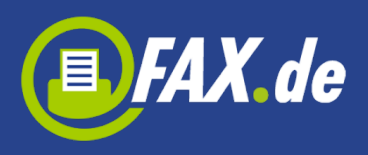

Folgende Meldungen sind möglich:

- **In Progress –** Fax wurde auf dem Server übertragen aber ist noch nicht geschickt, wenn die Gegenstelle besetzt ist oder es ist ein Problem mit Versand, kann dies bis zu 20 Minuten oder länger andauern
- **Gesendet –** Fax wurde geschickt
- **Besetzt –** wir versuchen nach 3, 5 und 10 Minuten eine erneute Verbindungsaufnahme, aber die Gegenstelle war jedes Mal besetzt
- **Keine Antwort –** die Gegenstelle hat den Anruf nicht entgegengenommen, Fax.de wartet nach Anwahl bis zu 60 Sekunden, innerhalb dieser Zeit muss ein Faxgerät antworten
- **Sprachverbindung –** es konnte keine Faxverbindung hergestellt werden. Entweder inkompatible Faxgeräte oder die Gegenstelle war gar kein Fax
- **Kein Service –** bereits in der Anwahl ist der Verbindungsaufbau gescheitert, in der Regel handelt es sich um eine falsche oder veraltete Nummer
- **Sendefehler –** eine bereits laufende Faxübertragung wurde mit Fehler abgebrochen, dieser Fehler kommt zustande, wenn die Leitung während der Übertragung technische Probleme hatte, in der Regel kommt dieser Fehler vor, wenn das Empfangsfax an einem minderwertigen VoIP Anschluss angebunden ist, allerdings nehmen einige Faxgeräte das Fax auch nicht an, wenn der Papiervorrat alle ist

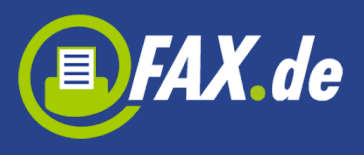

### **So versenden Sie ein Fax**

Um ein Fax zu versenden, tippen Sie bitte auf das Fax-Symbol unten links:

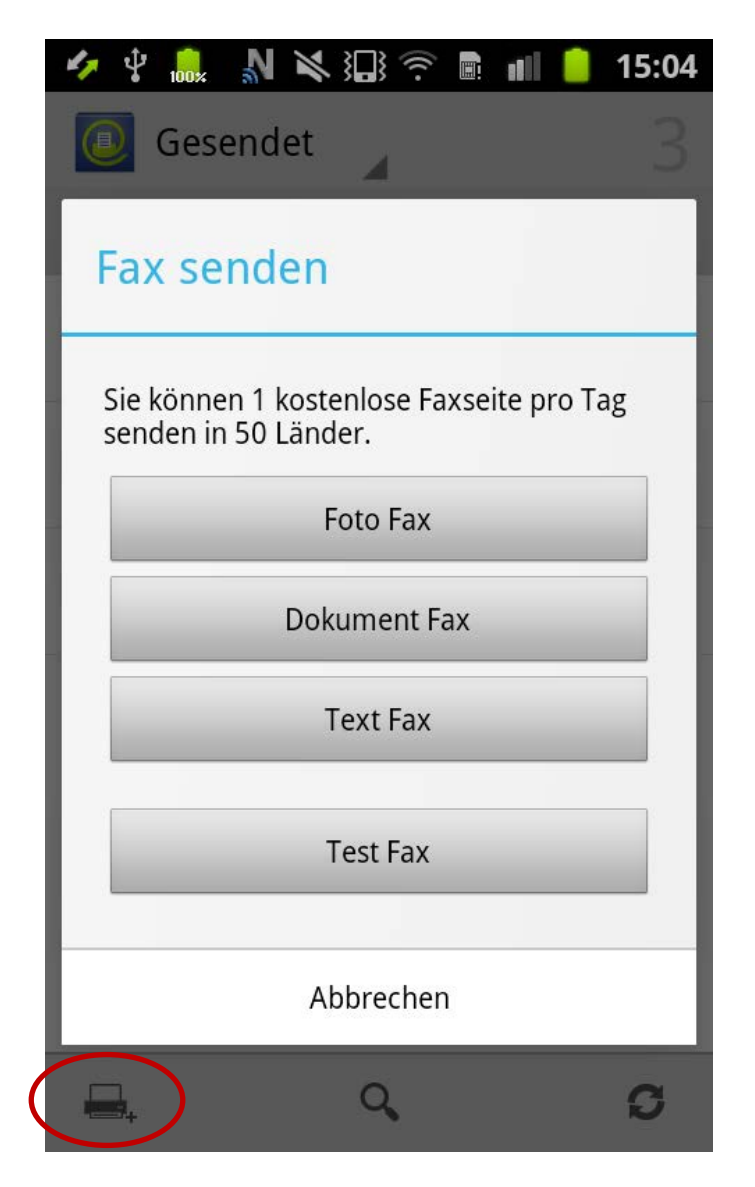

# **Foto-Fax, noch nie war es so einfach zu faxen!**

Unterwegs – wo auch immer Sie gerade sind – ein Fax zu senden war noch nie so einfach wie jetzt mit der Foto-Fax - Funktion von *FreeFax*.

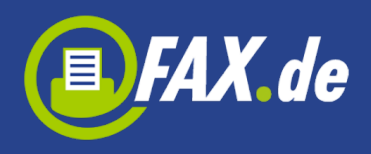

Starten Sie die Funktion "Foto Fax" und fotografieren Sie das Dokument, welches Sie faxen wollen. Achten Sie auf eine ausreichende Beleuchtung, dann erhalten Sie ein optimales Ergebnis. Nach dem Fotografieren bestimmen Sie den Bereich, der das Dokument darstellt. Diese können Sie einfach mit dem Finger korrigieren.

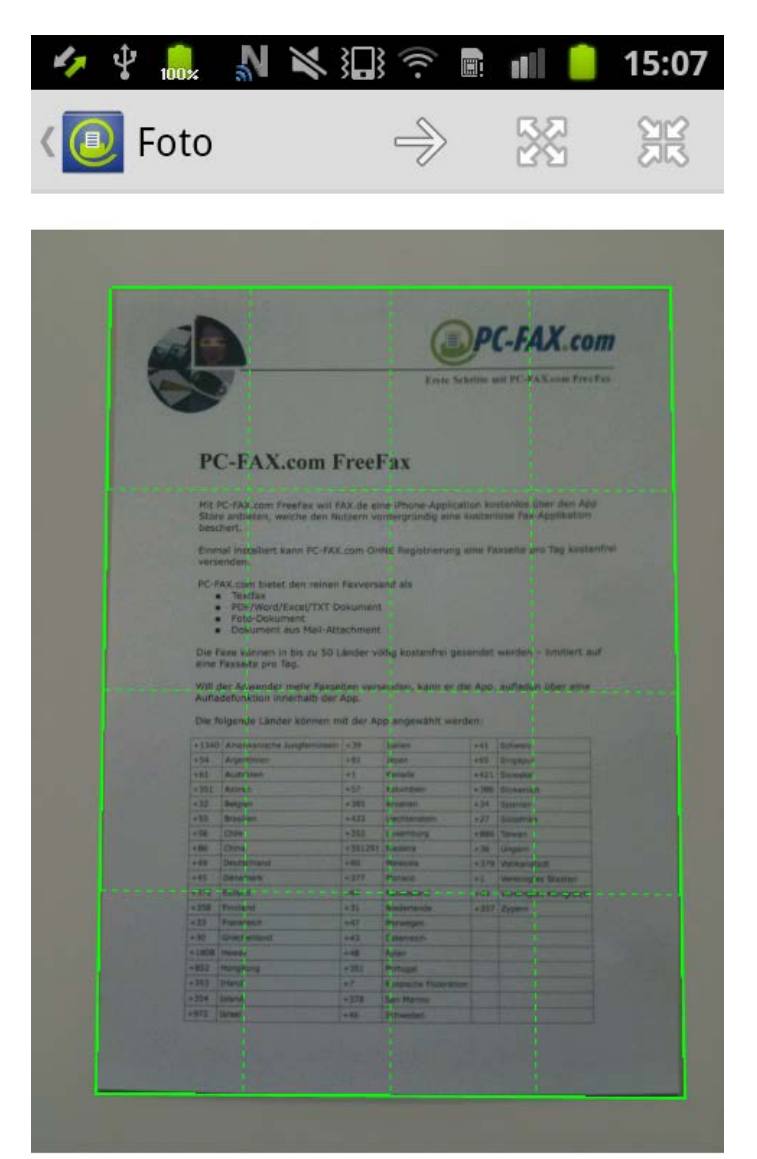

Wenn Sie nun auf den Pfeil rechts tippen, wird das Foto auf das Fax-Format in schwarz/weiß umgewandelt und Sie können das Dokument als Fax versenden. Alternativ können Sie das Dokument auch per E-

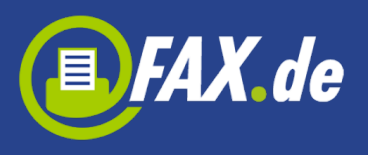

### Mail senden oder in die Galerie oder in dem App-Dokumente-Verzeichnis speichern.

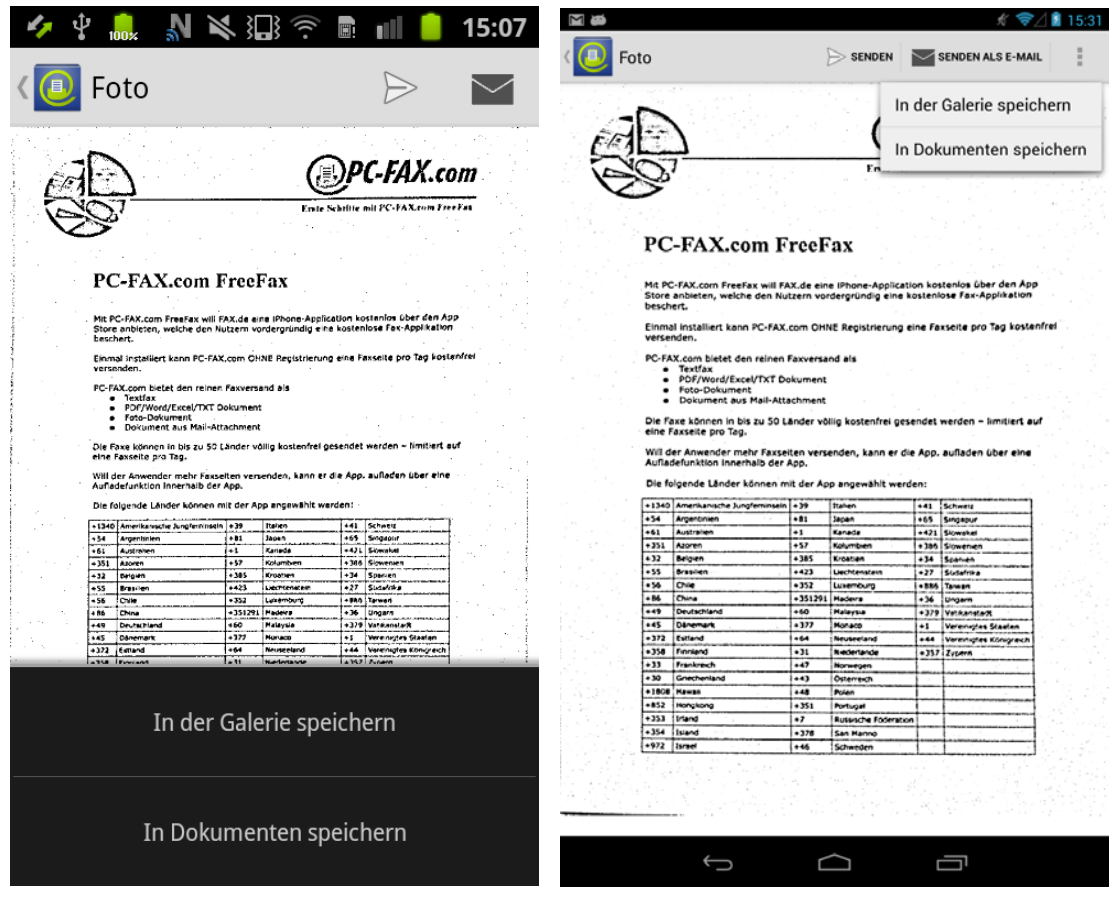

Klicken Sie nun das Versand-Symbol, müssen Sie nur noch die Faxnummer des Empfängers eingeben. **Wichtig:** Bitte immer das Zielland der Faxnummer voranstellen und ggf. die landesinterne '0' der Vorwahl weglassen (z.B. für Deutschland ein Fax an die 040- 123456 wird mit +4940123456 eingegeben).

Mit dem ,+' Zeichen kann der Benutzer die Faxnummer aus dem gespeicherten Kontakten heraussuchen. Es wird immer die letzte gewählte Faxnummer vorgeschlagen.

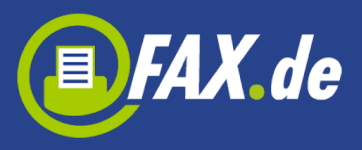

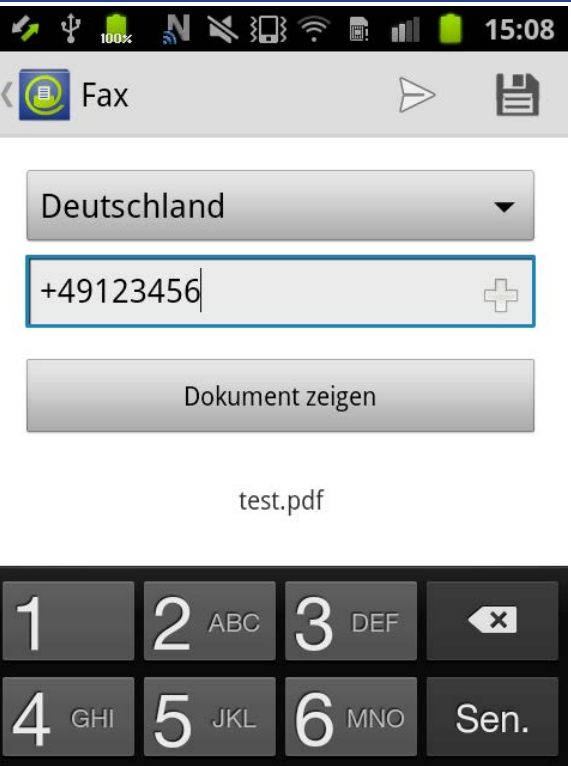

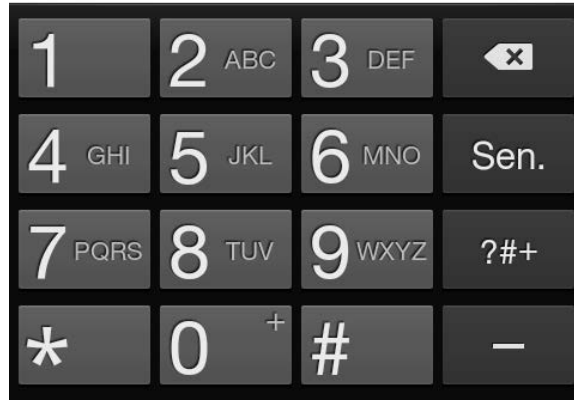

# **Gespeichertes Dokument faxen**

Sie können in der Cloud (Google Drive®, OneDrive®, Dropbox®) Ihre Dokumente ablegen und diese nun ganz einfach mit dieser App faxen. Genauso gut können Sie in den Dokumentenspeicher der App Dokumente übertragen.

Zum Faxen dieser Dokumente tippen Sie in der Auswahl "Dokument Fax", wählen das Dokument aus.

Nach der Eingabe der Faxnummer wird dieses Dokument gefaxt.

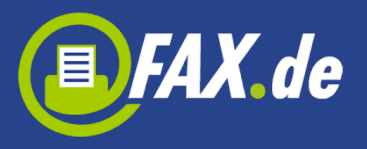

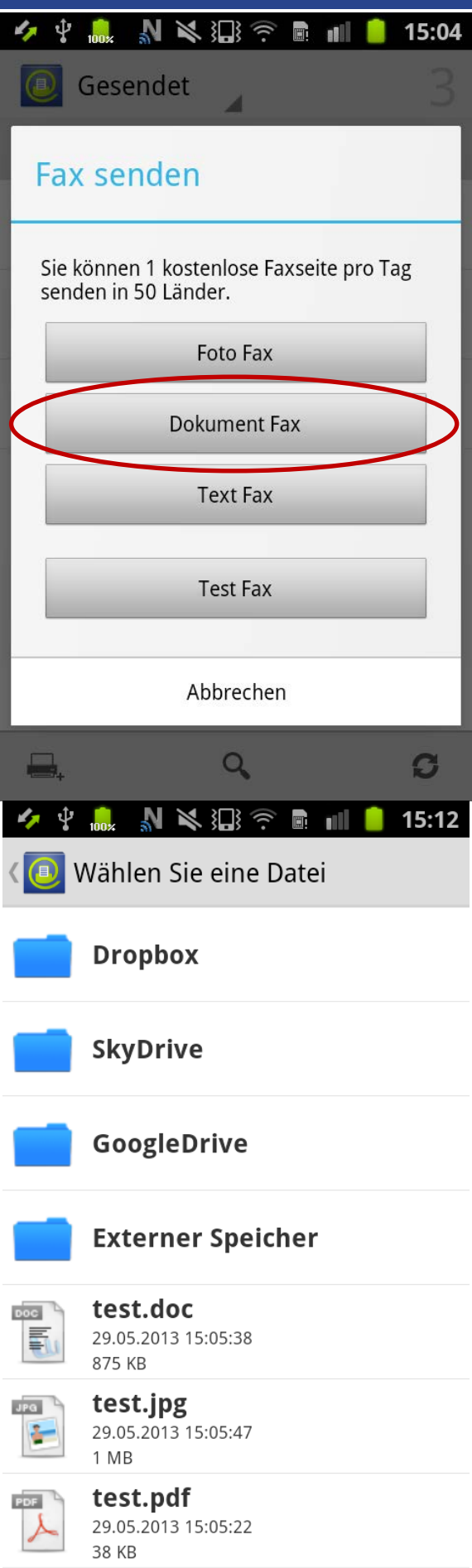

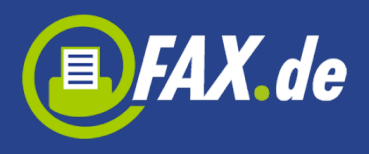

Sie können Dokumente in *FreeFax* App Verzeichnis über einen Browser auf dem Computer übertragen. Hierzu muss unter Einstellungen der "Dateiserver" aktiviert werden; es wird eine spezielle IP angezeigt. Auf Ihrem Computer wird diese IP eingegeben und es erscheint die Upload-Seite der App.

Um den Zugang zu den in der Cloud gespeicherten Dokumenten zu bekommen, müssen Sie zuerst ihre jeweiligen Zugangsdaten in den Einstellungen speichern.

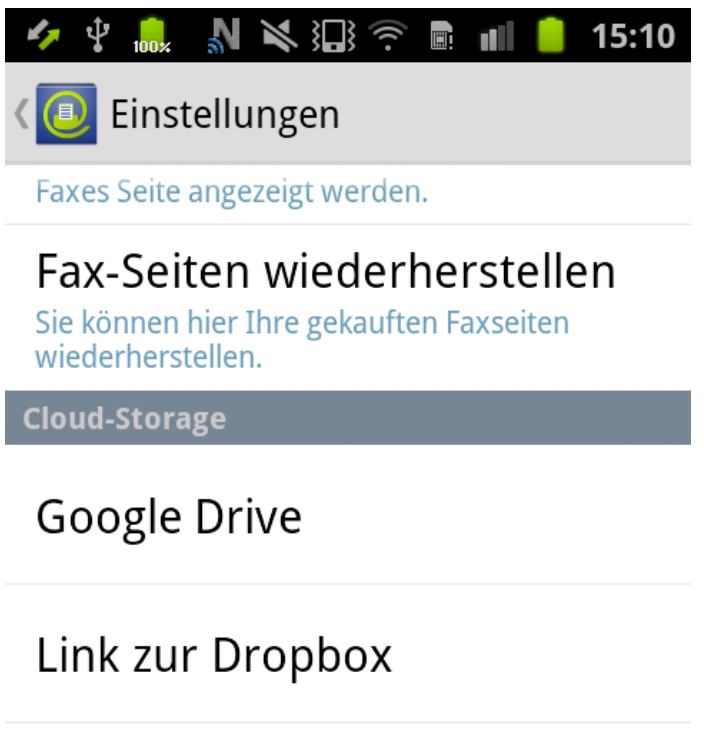

# Anmeldung bei SkyDrive

#### **File server**

#### File server

Für den Zugriff auf die gespeicherten Dokumente in der App geben Sie folgende URL in Ihrem Browser auf **Ihrem Computer ein:** 

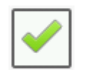

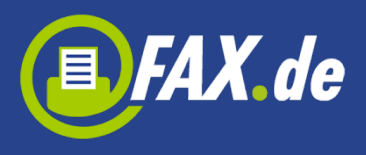

### **Mal eben ein Text-Fax…**

Mit der Funktion "Text-Fax" können Sie einen Text mit der Tastatur erstellen und versenden diesen kurzerhand als Fax.

Sie können das Fax auch im Ordner Entwürfe speichern, um es in der Zukunft zu senden, (er muss ein Disketten-Symbol in der oberen rechten Ecke tippen).

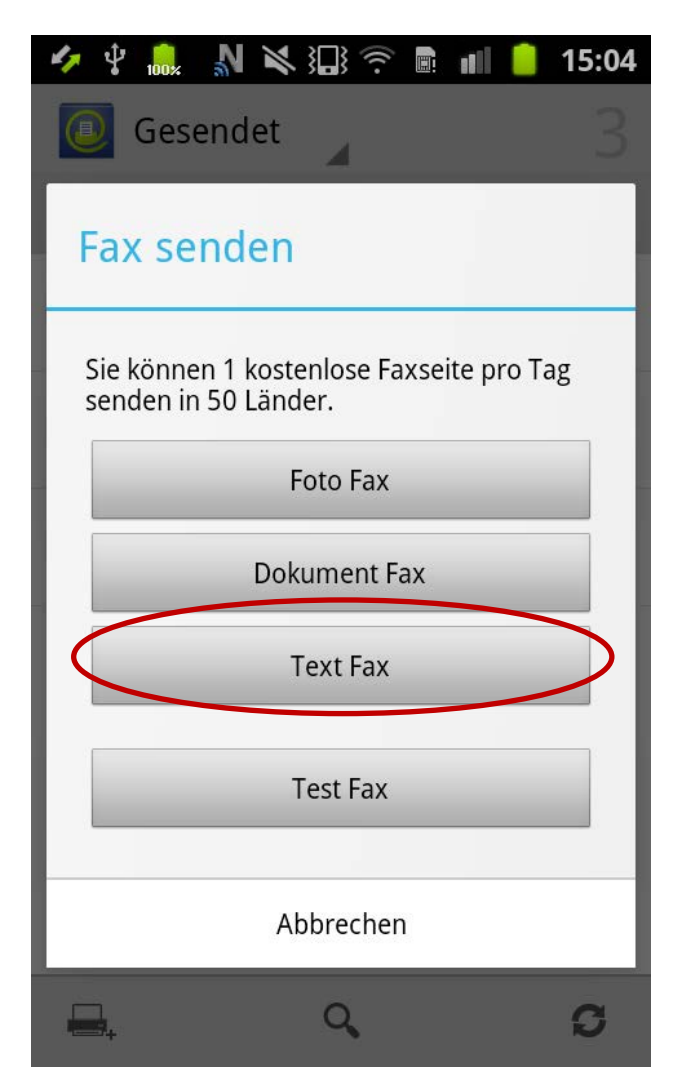

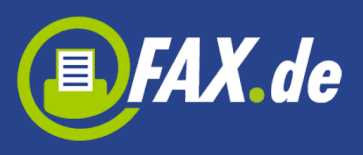

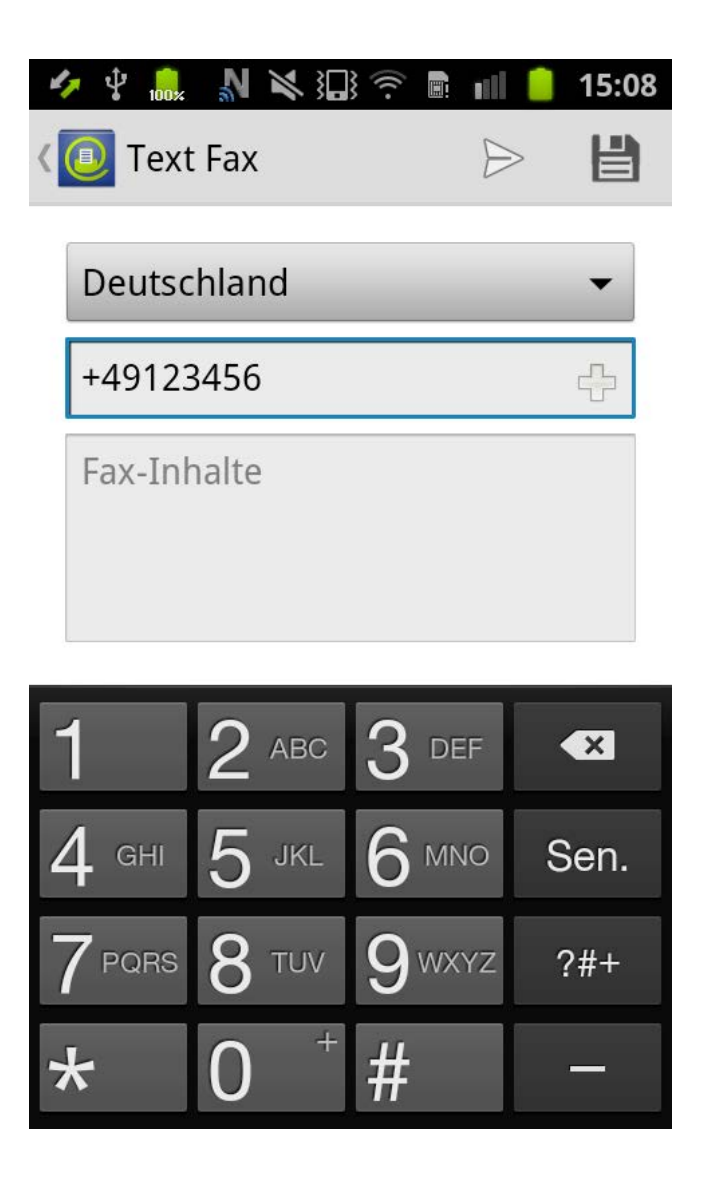

# **Weitere Funktionen**

Um die weiteren Funktionen zu erhalten, können Sie Menü-Taste

drücken (wenn das Gerät es unterstützt) oder tippen Taste . Sie haben dann ein Zugang zu "Laden", "Einstellungen" und "Über".

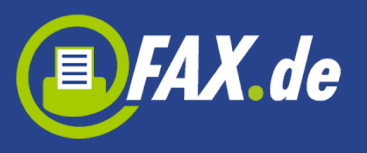

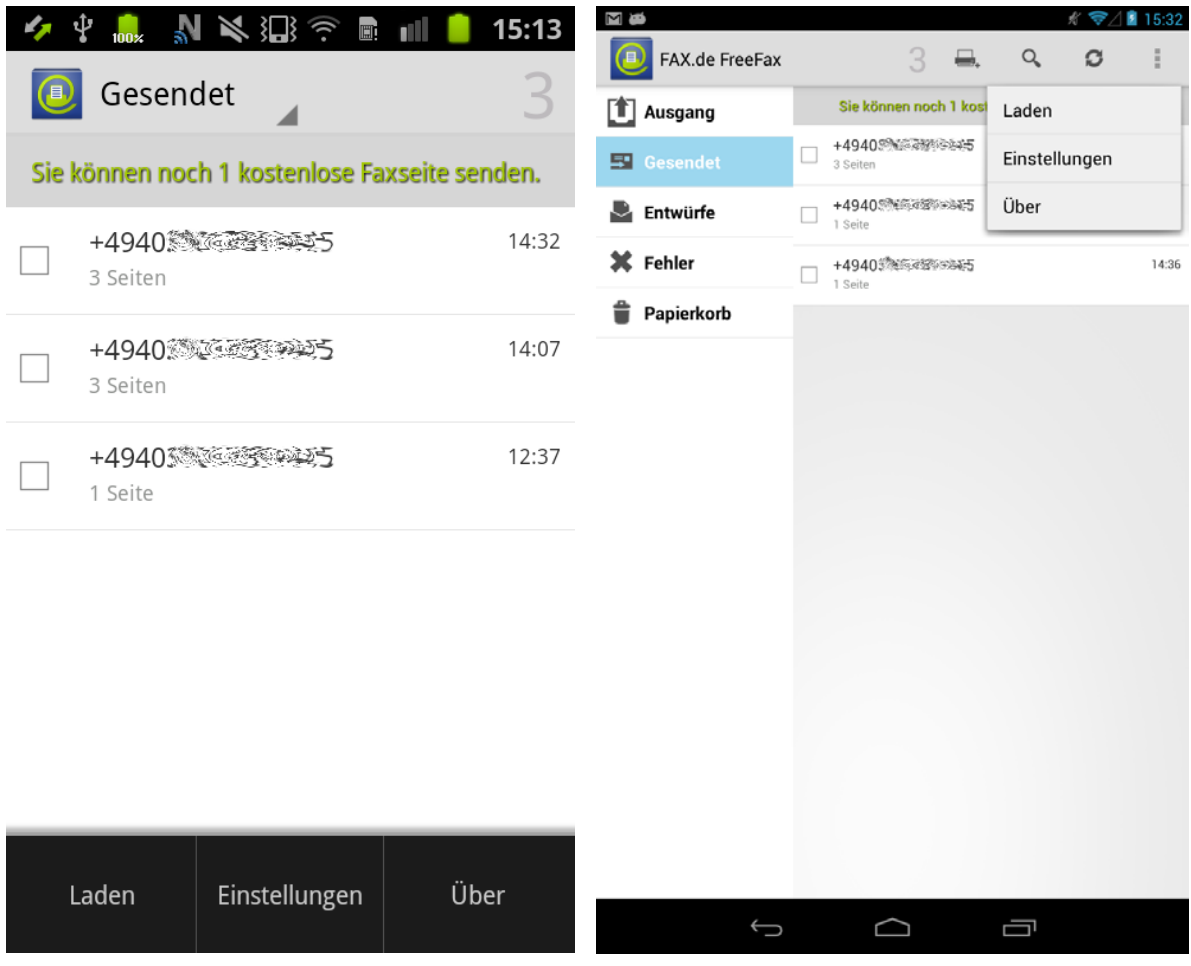

Unter "Laden" sind alle verfügbaren Pakete (50, 100 oder 250 Fax-Seiten) die Sie kaufen können, wenn Sie mehr als eine Faxseite versenden möchten. Nach dem Kauf können Sie Ihre E-Mail-Adresse und Passwort eingeben, um später alle gekaufte Fax-Seiten auf dem neuen Gerät oder nach der Neuinstallation der App wiederherzustellen.

Unter "Einstellungen" können Sie die Faxkopfzeile, Fax Absender setzen oder gekaufte Fax-Seiten wiederherstellen. Der Text gespeichert als Fax-Header wird im Kopf der Fax-Seite angezeigt. Der Text gespeichert als Fax Absender wird zusätzlich als Absender auf dem Fax-Gerät angezeigt.

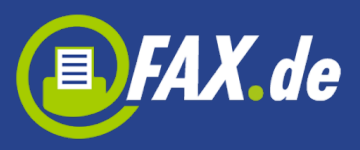

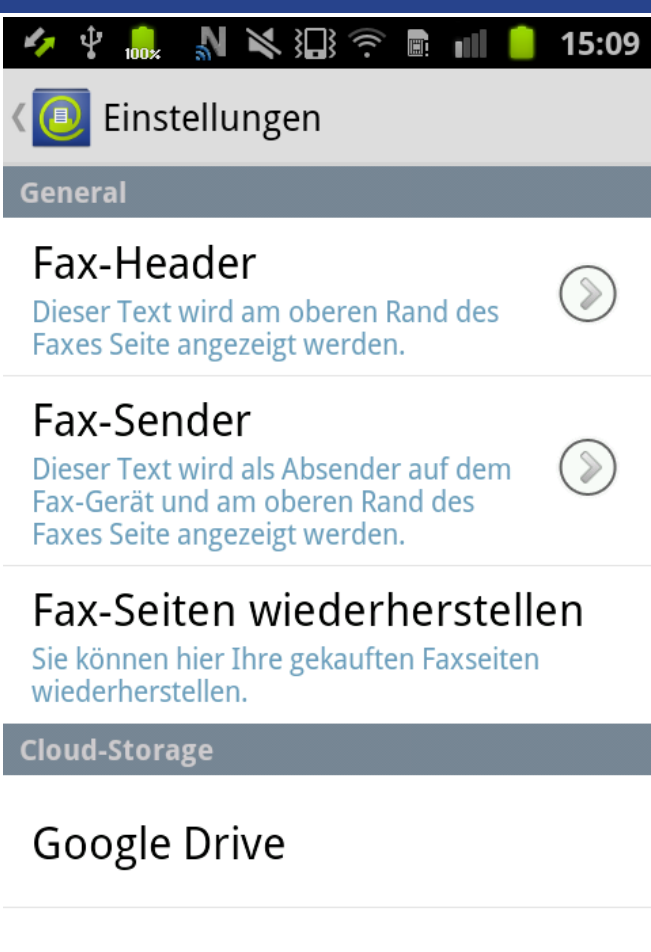

Link zur Dropbox

Annaldring hat Chimics